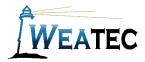

## ESET Parental Control Instruction Manual (for Android)

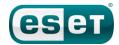

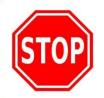

Have you completed your Weater application?

If not, contact your deacon for an application before continuing

to setup this Weater approved filter!

### Who is it for?

ESET Parental Control is a parental control software package available for Android. It is installed and managed on the device, or through the cloud. The content filtering must be configured for each device, ESET Parental Control exhibited very good filtering abilities in Weatec testing.

#### Pros:

- Free 30-day trial available
- 35 configurable categories
- Outstanding content filtering abilities
- Can also block and monitor App usage
- Can be used to locate device via GPS

#### Cons:

Not ideal for large businesses since each device filtering need to be configured separately.

**Note**: After testing, ESET Parental Control has been approved as an acceptable category-based content filter if configured to meet the requirements set forth in the <u>Weaverland Conference Electronic Technology Usage Guidelines</u>. Please remember

that no filter can be guaranteed to filter out all objectionable content; therefore the Weatec Accountability Software must be installed on all devices in order to be in compliance with Weaverland Conference guidelines. By logging all web traffic, the Weatec Accountability Software fosters brotherhood accountability. Keep in mind that, even if objectionable content is missed by ESET Parental Control, the content will still trigger a flag on the accountability server. Use the following configuration as a minimum; there is nothing preventing you from choosing stricter settings.

## How to Acquire

ESET produces many filters and anti virus products. As of November 2017, only ESET Smart Security and ESET Parental Control and the packages it is a part of have been approved by the Weatec Technical Research Committee for the purpose of filtering internet content. ESET Parental Control can be acquired through resellers and the ESET website at <a href="http://www.eset.com/us/products/parental-control-android/">http://www.eset.com/us/products/parental-control-android/</a>.

### How to Install (Android)

Follow the excellent installation guide at <a href="http://support.eset.com/kb5556/">http://support.eset.com/kb5556/</a>.

## How to Configure

 From the main menu, touch on Parental Control. Then touch on the unlock icon. Use the Parental Code that you setup during install to access the settings.

> Parental Control Your free trial expires in 25 days. Test Protected Web Guard Visited websites - last 7 days Exceptions (always... Technology **Business & Careers** 599 Education Inappropriate visits VIEW REPORTS · Web browsing is being monitored. · Inappropriate website categories are blo **CHANGE RULES**

Hi Test!
Your parents can see

which apps we use Your parents can see where we are

Your parents can see which websites we visit There are some websites that we're not allowed to visit

There are some apps that we're not allowed to use

2. Under Web Guard touch Change Rules.

3. Then touch on Website categories

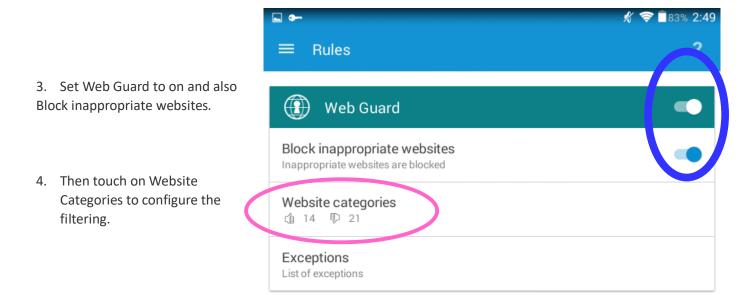

**Note on Limited Use Categories:** The Red categories are unacceptable and must be unchecked. The green categories are acceptable and should be checked. The amber categories are limited use. They are shown unchecked; however, if your business has need of a limited-use category and you understand the risks as described in the *Weaverland Conference Electronic Technology Usage* Guidelines, you may mark them checked.

Adult
Aggressive
Alcohol & Tobacco
Anonymizers
Arts
Automotive
Business & Careers

**Chats & Social Networking** 

Communication

**Criminal Activities** 

**Dynamic Education** 

**Family & Parenting** 

Fashion
Religion
Science
Sex Education

Finance

**Food & Drink** 

Health

**Hobbies & Interests** 

Kids

Lifestyle

**Malicious** 

Miscellaneous

New, Portal, & Search

**Not Categorized** 

**Online Ads** 

**Pets** 

**Public, Government & Law** 

Real Estate Shopping Sports

**Technology** 

**Travel** 

#### **Adding Exceptions:**

Possibly ESET blocks a good site, but you don't want to allow that category; you could white list the site using the steps below.

- 1. When the user receives the block page there is a option to request pages which alert parent account.
- 2. The user setup as the parent can then approve the site from their main settings pages. It can also be setting to email the parent the request.
- 3. An exception only need to be approved once, to remove it access the Exceptions list under the Web Guard Menu.

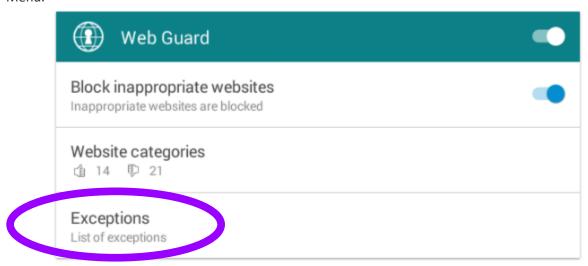

# How to Get Help

Search the ESET Knowledge base: <a href="http://support.eset.com">http://support.eset.com</a>

or

#### **Contact the Weater Helpdesk:**

Phone: (717) 723-8978

Email: helpdesk@weatec.com